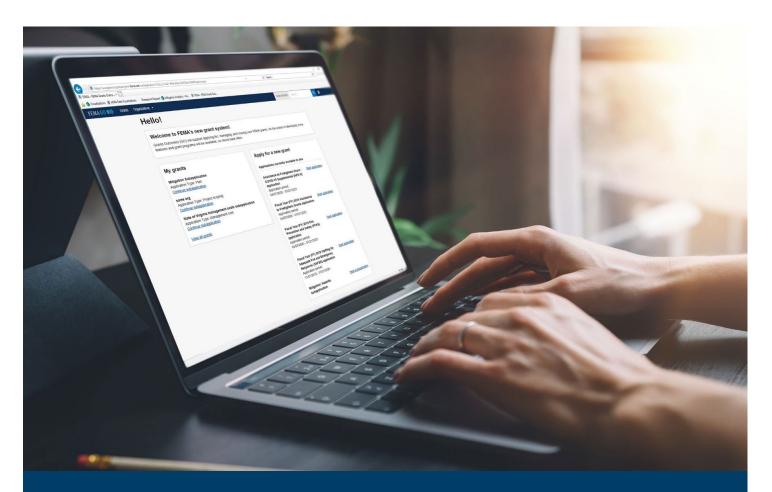

# FEMA GO BSIR Reporting Process

This guide provides instructions for FEMA GO external and internal users to log-in and complete the Bi-Annual Strategy Implementation Report (BSIR) for the Homeland Security Grant Programs.

June 2024

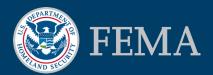

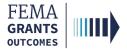

## **Table of Contents**

| Training Roles and Log-in                             | 3  |
|-------------------------------------------------------|----|
| Biannual Strategy Implementation Reporting (External) | 7  |
| Biannual Strategy Implementation Reporting (Internal) |    |
| FEMA GO Help Desk Information                         | 17 |

## **Objectives**

By the end of this FEMA GO training, you will be able to:

- Log-in as an external and internal user.
- Complete a Biannual Strategy Implementation Report as an external or internal user.

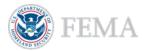

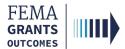

**Training Roles and Log-in** 

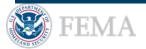

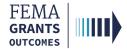

# **Training Roles**

This training is for the following external and internal roles:

| Role                                   | User |
|----------------------------------------|------|
| Authorized Organization Representative | AOR  |
| Programmatic Member                    | PM   |
| Financial Member                       | FM   |
| Organization Member                    | ОМ   |
| Program Specialist                     | PS   |
| Program Administrator                  | PGA  |
| Senior Program Administrator           | SPGA |

The FM and OM cannot submit the report externally, only the AOR and PM can submit the report to FEMA.

### **Helpful Tip:**

The available screens you see are based on your role; they may differ from the screens displayed.

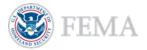

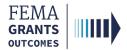

## **External User Log-in**

### EXTERNAL USER

## Step 1:

Go to go.fema.gov.

## Step 2:

Select Sign in with LOGIN.GOV.

#### **FEMA** customers

FEMA Grants Outcomes is now using Login.gov to manage your login and authentication experience. To view or manage your account, sign in to or create an account with Login.gov.

Sign in with DLOGIN.GOV

#### **Helpful Tip:**

If you have not yet created an account with Login.gov, follow the steps within the FEMA GO Startup Guide.

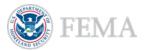

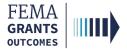

## **Internal User Log-in**

## Step 1:

Go to go.fema.gov.

## Step 2:

Select Log in with your PIV card. This will take you to the welcome screen.

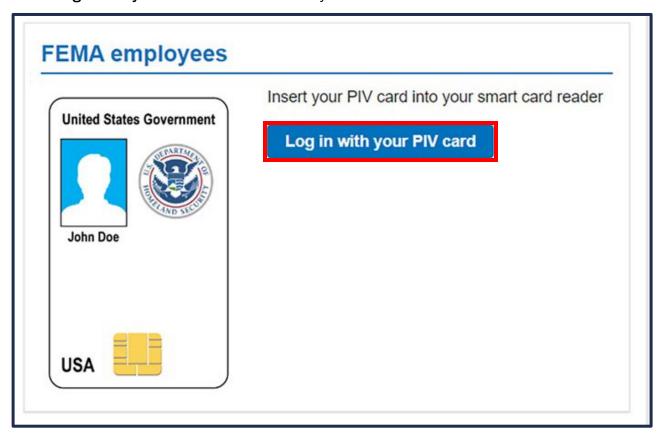

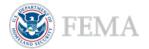

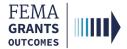

# Biannual Strategy Implementation Report (External) (AOR, PM, FM, and OM Roles)

Navigate to the Task

**Report Status** 

**Grant Request Details** 

**Budget Summary** 

Sign and Submit (AOR or PM only)

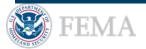

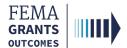

## Navigate to the Task

#### EXTERNAL USER

## Step 1:

Once you are logged in, search using the Grant ID or select Grants in the top blue banner to navigate to the Grants Landing Page for the grant you would like to submit the BSIR for.

## Step 2:

Once you are on the Grants Landing Page, scroll to the My to do list section and select the Actions dropdown on the right side of the main body.

## Step 3:

Select Start or Continue Biannual Strategy Implementation Report to begin.

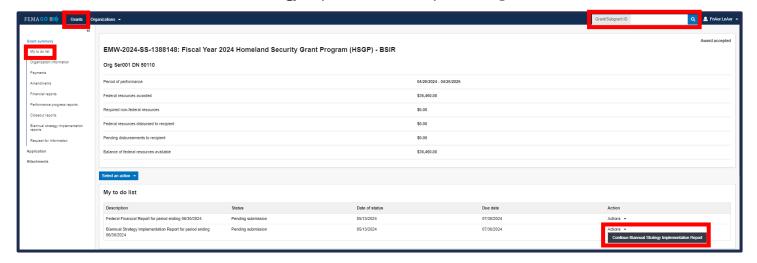

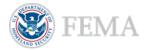

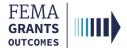

## **Report Status**

#### EXTERNAL USER

## **Section 1: Report Status**

- Review the Report status in the yellow banner at the top of the main body and note the required date for submission of the report.
- Review the Grant summary below the Report status in the main body.
- Review the Instructions in the blue banner below the Grant summary in the main body.
  - The instructions are to use this section to report the actual costs of grant-funded activities, report total costs that were spent on award activities, and after completing all the sections, sign and submit the report by selecting the signature statement and entering your system password.
- Indicate Yes or No for the Final report question before scrolling down in the main body.

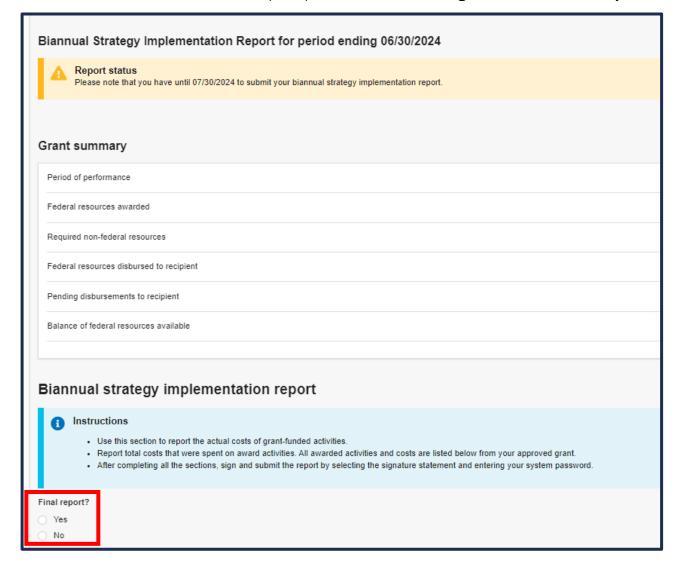

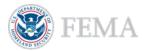

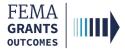

# **Grant Request Details**

#### EXTERNAL USER

## **Section 2: Grant Request Details**

- Scroll down in the main body to view the Grant request details.
- Open the dropdown sections within the main body to review each Activity and the Cost Items.
- Enter the Expended total(s) for each section and review the totals for accuracy.

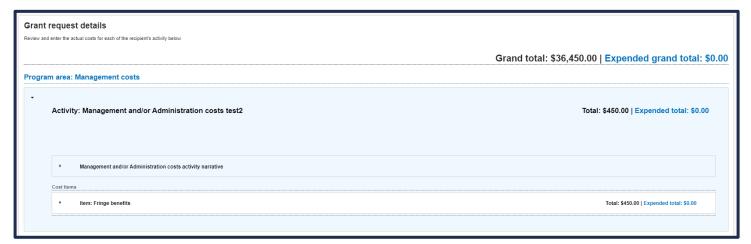

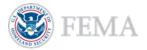

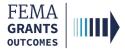

# **Budget Summary**

### EXTERNAL USER

## **Section 3: Budget Summary**

- Scroll down in the main body to review the Budget summary.
- The information within this section is pre-populated by the system.
- Review all the information within the Budget summary by scrolling down in the main body.

| Budget summary                    |            |
|-----------------------------------|------------|
| Construction budget summary       |            |
| Cost classification               | Total cost |
| Administrative and legal expenses | \$0.00     |

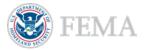

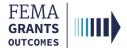

## Sign and Submit

#### EXTERNAL USER

## **Section 4: Sign and Submit**

- Scroll down in the main body to enter optional Remarks in the text field.
- Upload any optional Attachments from your computer.
- Select the checkbox next to the certification statement and enter your password to certify the report for submission.
- Select Submit.
- A green banner will then appear at the top of the Grants Landing Page stating that you have successfully submitted your biannual strategy implementation report.

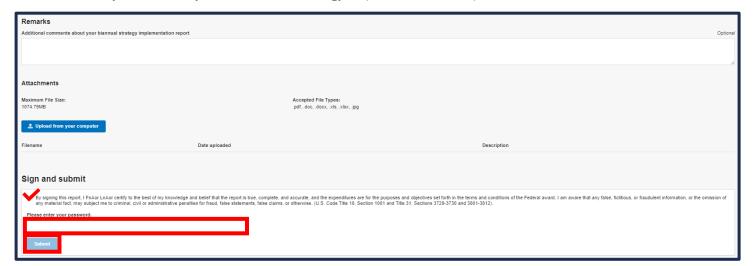

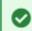

You have successfully submitted your biannual strategy implementation report.

#### **Helpful Tip:**

Only certain file types are accepted; review the accepted file types list before uploading.

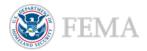

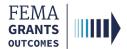

# Biannual Strategy Implementation Report (Internal) (PS, PGA, and SPGA Roles)

Navigate to the Task

**Review Instructions** 

Review Outcome and Submit

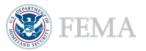

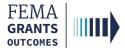

## Navigate to the Task

## Step 1:

Select Tasks in the top blue banner on the welcome screen. This opens your Task Summary page.

## Step 2:

Select View on the BSIR Report review card. This brings you to your Task List page.

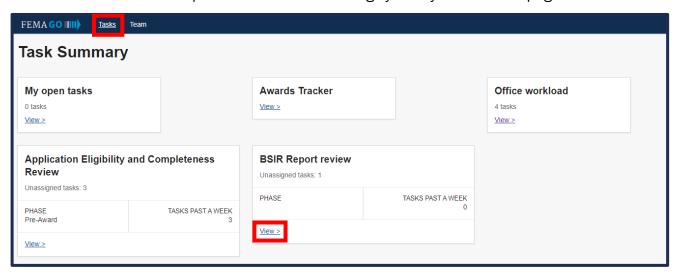

## Step 3:

Select Start task or Continue working to begin the task.

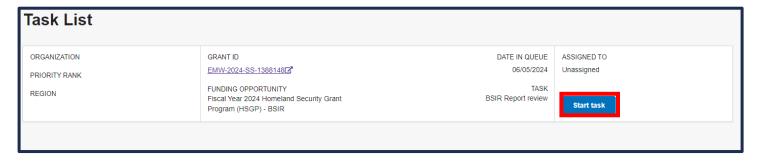

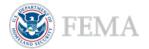

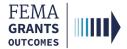

## **Review Instructions (Optional)**

- Start by opening the review panel on the right side of your screen. Then select Review instructions within the review panel to open the dropdown section.
- Select the review instructions link to change the main body to display the Review instructions.
- Review the steps and information. Please note that in some instances, the review instructions have not been populated in the system but should be available soon.

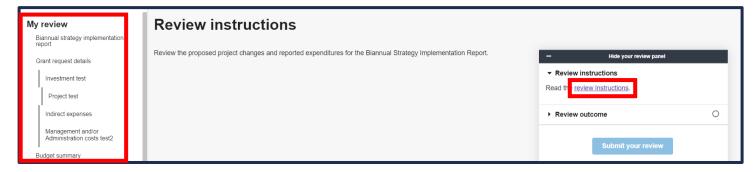

## **Helpful Tip:**

Review the additional links within the left navigation before completing your review.

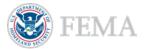

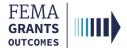

## **Review Outcome and Submit**

- Select the Review outcome dropdown within the review panel to open the dropdown section.
- Select an outcome for the report of Accept or Return to recipient for correction.
- Provide technical assistance to the recipient within the text field in the review panel (optional).
  - o This text field is **required** if you select the Return to recipient for correction option.
- Enter the required Internal Comments within the text field in the review panel.
- Select Submit your review to complete the task.

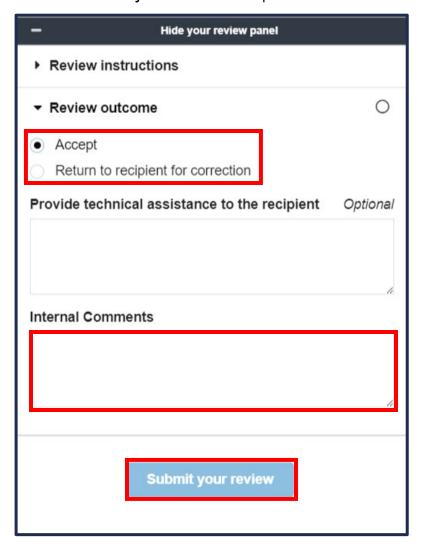

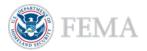

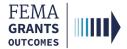

# **FEMA GO Help Desk Information**

Please send any questions to:

FEMAGO@fema.dhs.gov

(877) 585-3242

Hours: Monday - Friday 9 a.m. - 6 p.m. ET

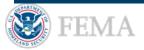